## 【注意】 アクセスポイント(APN)の設定をする前に、Wi-Fiがオフになっていることをご確認ください

①Top画面を下から上にスワイプ

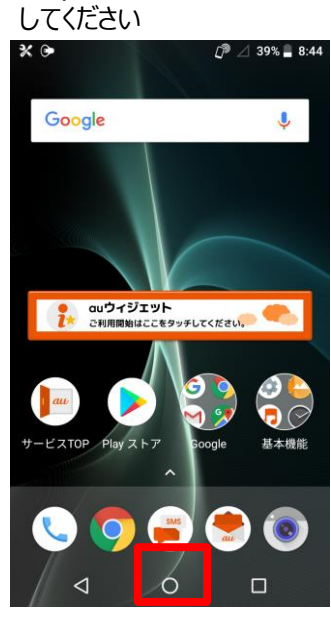

④「モバイルネットワーク」を タップしてください

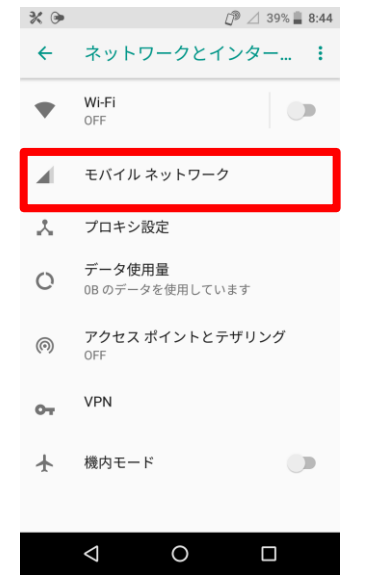

- ②アプリ一覧画面の「設定」を タップしてください  $\sqrt{2}$   $\triangle$  39%  $\cong$  8:44 アプリー覧  $\frac{\Delta}{\sin \theta}$  $\bullet$  and GO  $\mathbf{f}^m$ F 第1 **V**  $\Rightarrow$  $MQ$  $\overline{a}u + E$ Google  $\bullet$ C  $\mathbf{E}$  $\overline{\mathbb{C}}$   $\mathscr{C}$ 電話  $EX - IL$ ツール 電話帳  $\ddot{\bullet}$ л <u>laa</u> SMS カメラ アルバム Player(LISM. €  $\check{ }$ Ý エモパー 時計 電卓 Aa L.  $\circ$ 辞書  $\Box^\mathrm{lip}$
- ⑤「アクセスポイント名」を タップしてください $\mathbb{C}^{\triangleright}$   $\triangleq$  39%  $\stackrel{\triangle}{=}$  8:44  $\mathbb{X} \oplus$ ← モバイル ネットワーク

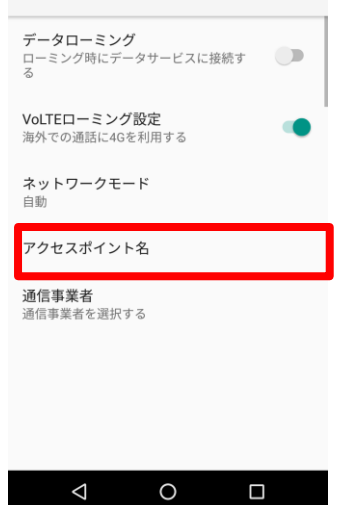

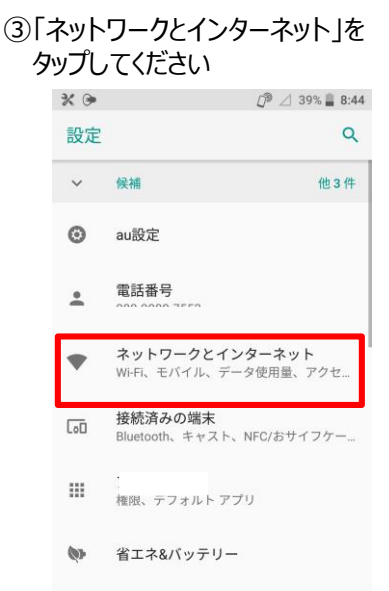

⑥右上の「+」をタップしてください

 $\circ$ 

 $\Delta$ 

 $\Box$ 

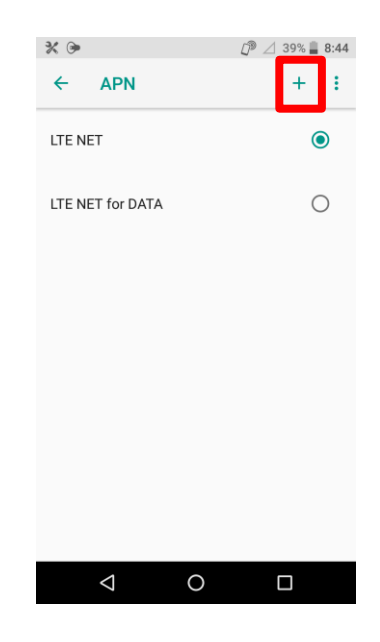

## ⑦ネットワーク名などの情報を 設定し、右上の 「 : 」からメニューを開いて「保存」をタップ します

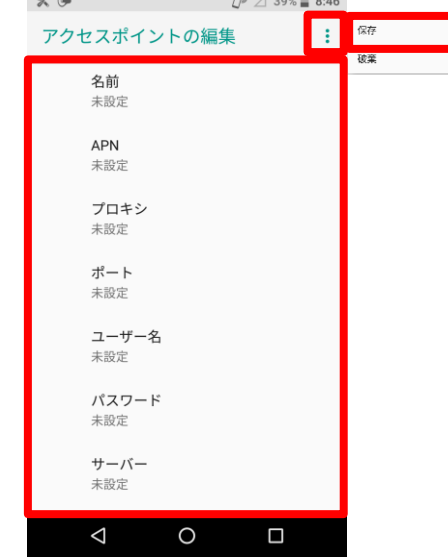

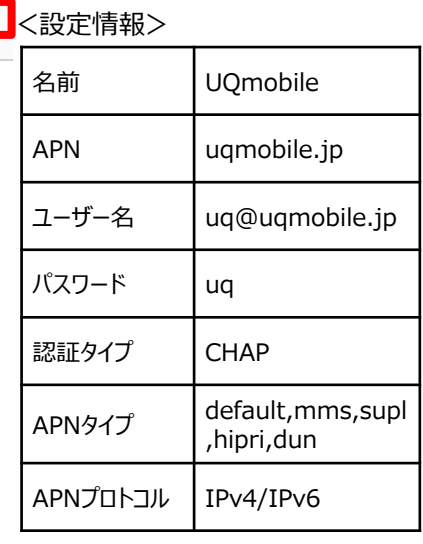

⑨画面上段に「4G」のピクトが立ちましたら設定完了です。 通信がご利用いただけます。

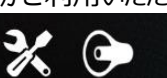

## ⑧保存が完了しましたら画面で 「UQmobile」をオンにします

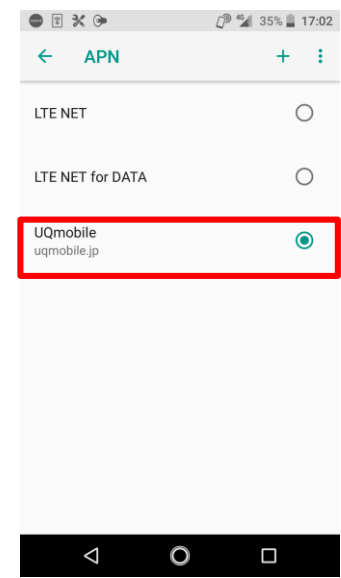

17:02

 $34\%$